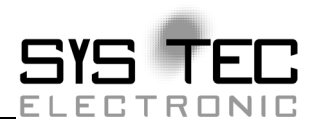

# **CANopen Starter Kit KIT-152**

# <span id="page-0-1"></span><span id="page-0-0"></span>**References for the first Start-up**

**Edition May 2011** 

System House for Distributed Automation

This manual includes descriptions for copyrighted products that are not explicitly indicated as such. The absence of the trademark (©) symbol does not infer that a product is not protected. Additionally, registered patents and trademarks are similarly not expressly indicated in this manual.

The information in this document has been carefully checked and is believed to be entirely reliable. However, SYS TEC electronic GmbH assumes no responsibility for any inaccuracies. SYS TEC electronic GmbH neither guarantees nor accepts any liability whatsoever for consequential damages resulting from the use of this manual or its associated product. SYS TEC electronic GmbH reserves the right to alter the information contained herein without prior notification and does not accept responsibility for any damages which might result.

Additionally, SYS TEC electronic GmbH neither guarantees nor assumes any liability for damages arising from the improper usage or improper installation of the hardware or software. SYS TEC electronic GmbH further reserves the right to alter the layout and/or design of the hardware without prior notification and accepts no liability for doing so.

© Copyright 2011 SYS TEC electronic GmbH. All rights – including those of translation, reprint, broadcast, photomechanical or similar reproduction and storage or processing in computer systems, in whole or in part – are reserved. No reproduction may occur without the express written consent from SYS TEC electronic GmbH.

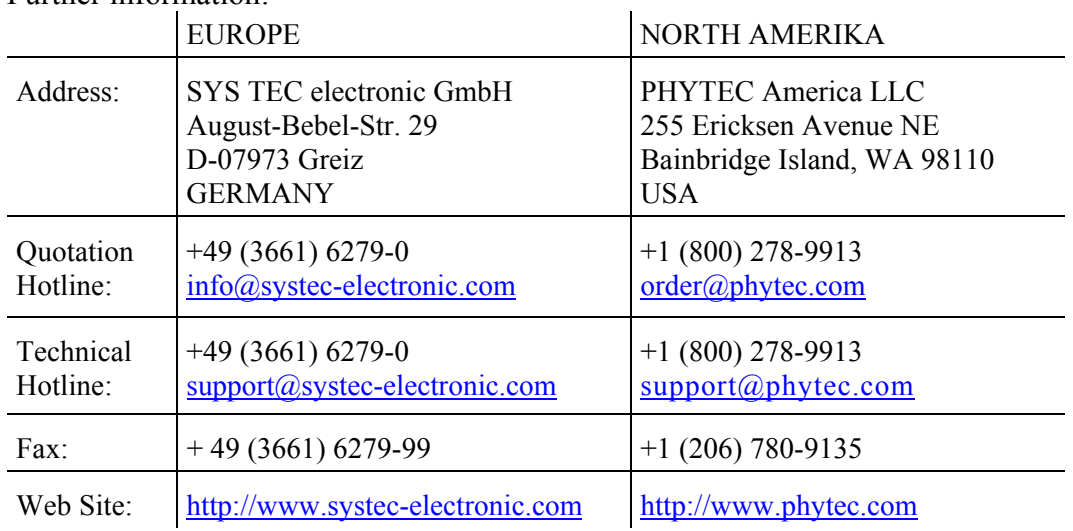

Further information:

5. [Edition May 2011](#page-0-0)

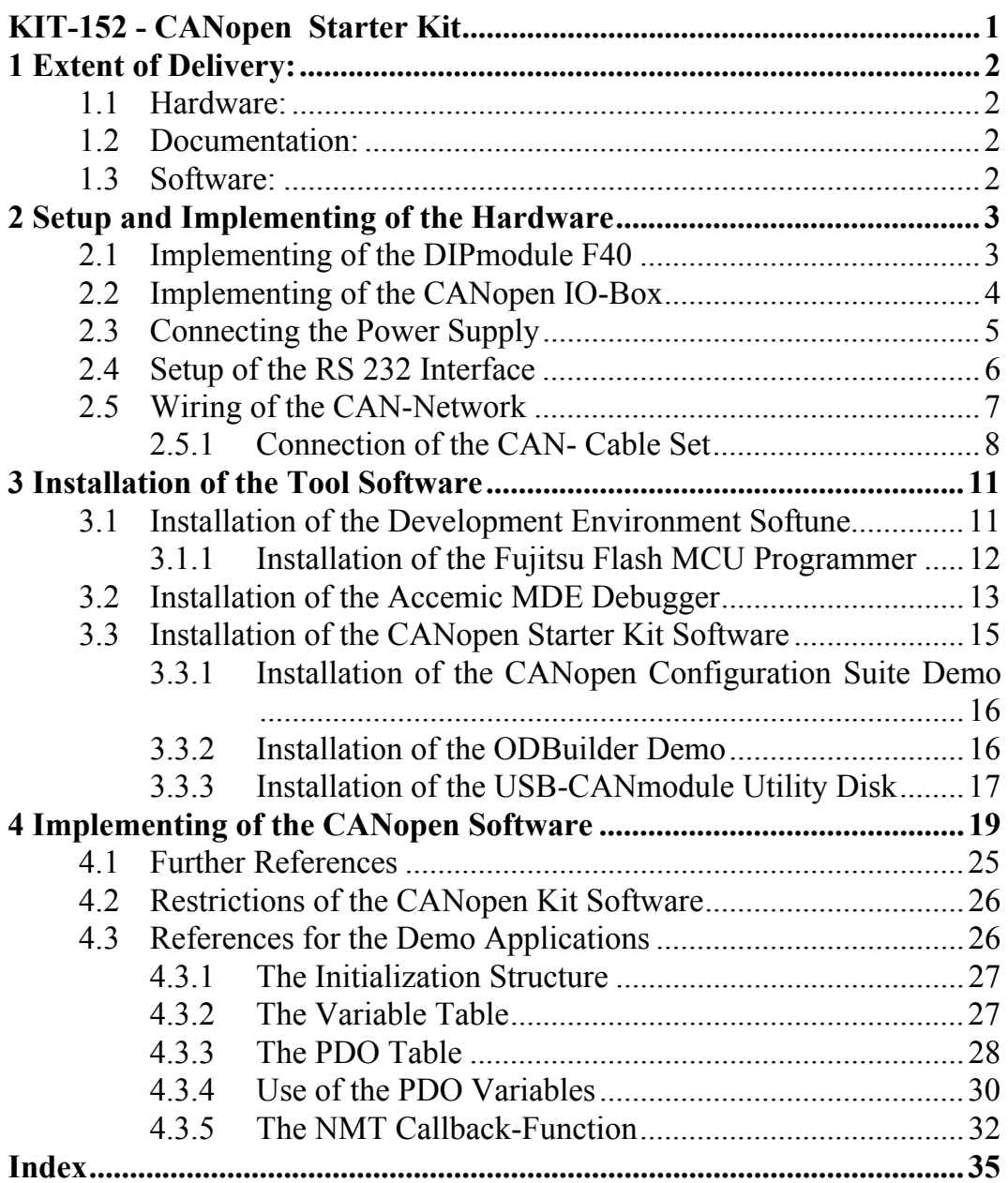

# **List of Figures and Tables**

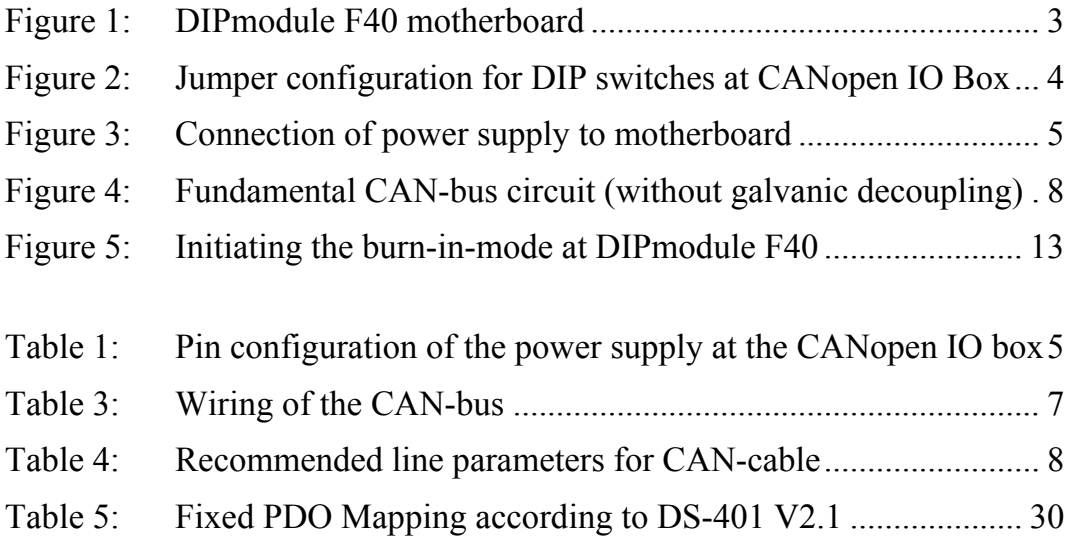

## **[KIT-152](#page-0-1) - CANopen Starter Kit**

The CANopen Starter Kit is the cost-efficient access to the development of own CANopen products and demonstrates the capabilities of the CANopen software and CAN- hardware. It contains all components of a CANopen Network, such as microcontrollerboards, an adapter from PC to CAN-Bus, CANopen IO-Box, CANopen slave and master software, CANopen slave and master software for Windows 2000/XP and a CANopen configuration tool for the object directory. The software components are fully executable demos with a limited range of functions. The user interface is identical to the full version. The CANopen Starter Kit has the following system requirements:

- MS-Windows 2000/XP or more recent
- 1 free COM- Interface
- 1 free USB- Interface
- Microsoft Visual C/C++ starting at version 7.1

# <span id="page-5-0"></span>**1 Extent of Delivery:**

#### **1.1 Hardware:**

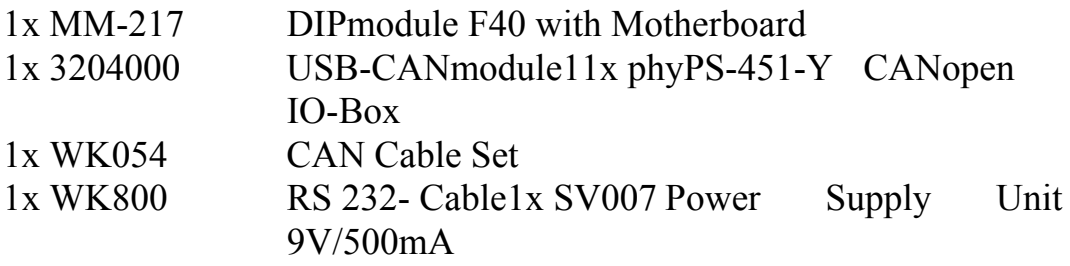

# **1.2 Documentation:**

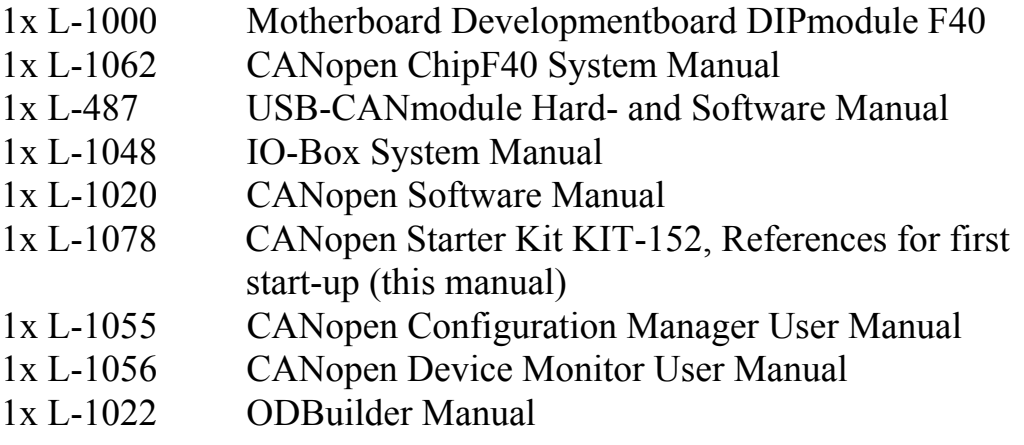

#### **1.3 Software:**

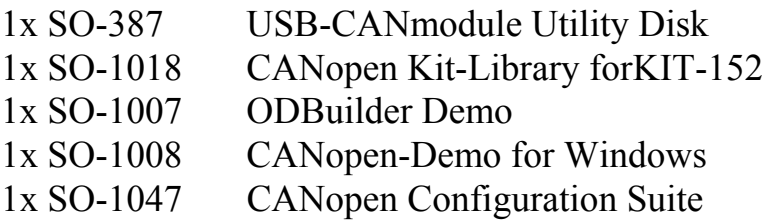

# <span id="page-6-0"></span>**2 Setup and Implementing of the Hardware**

#### **2.1 Implementing of the DIPmodule F40**

Unpack the single components. Make sure to do this in an electrostatic protected area.

The motherboard is already adjusted according to the attached DIPmodule F40. Still, please verify the settings of the jumpers on the motherboard that are described below.

The DIPmodule F40 has to be plugged into the 40-pole slot (*see [Figure 1](#page-6-1)*).

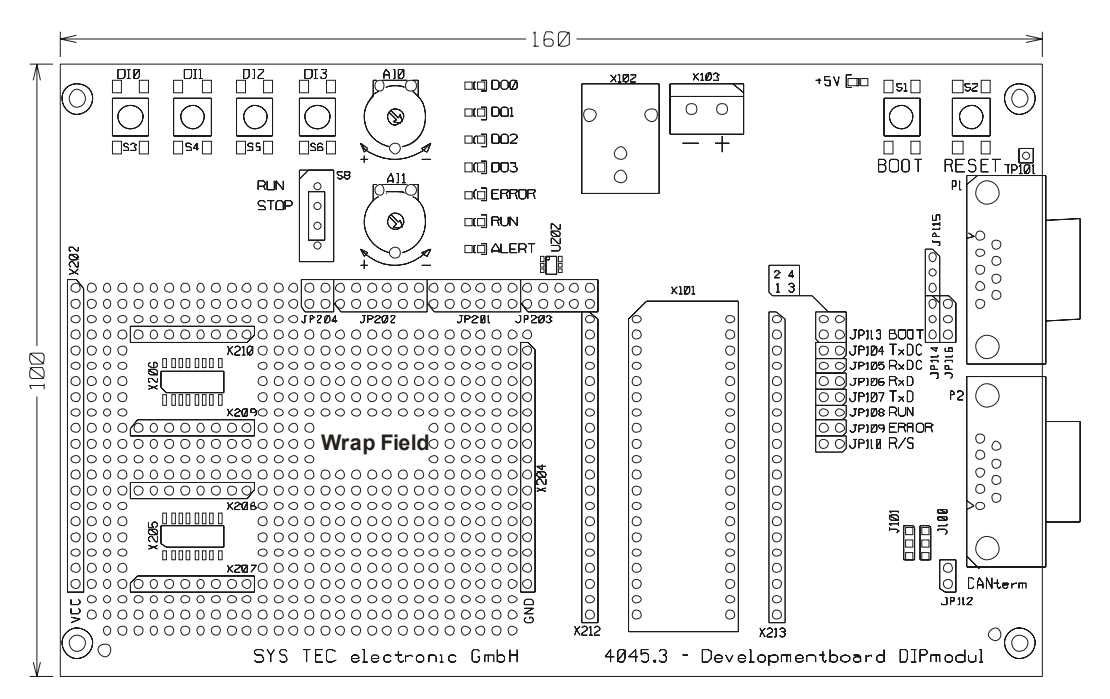

<span id="page-6-1"></span>*Figure 1: DIPmodule F40 motherboard* 

<span id="page-7-0"></span>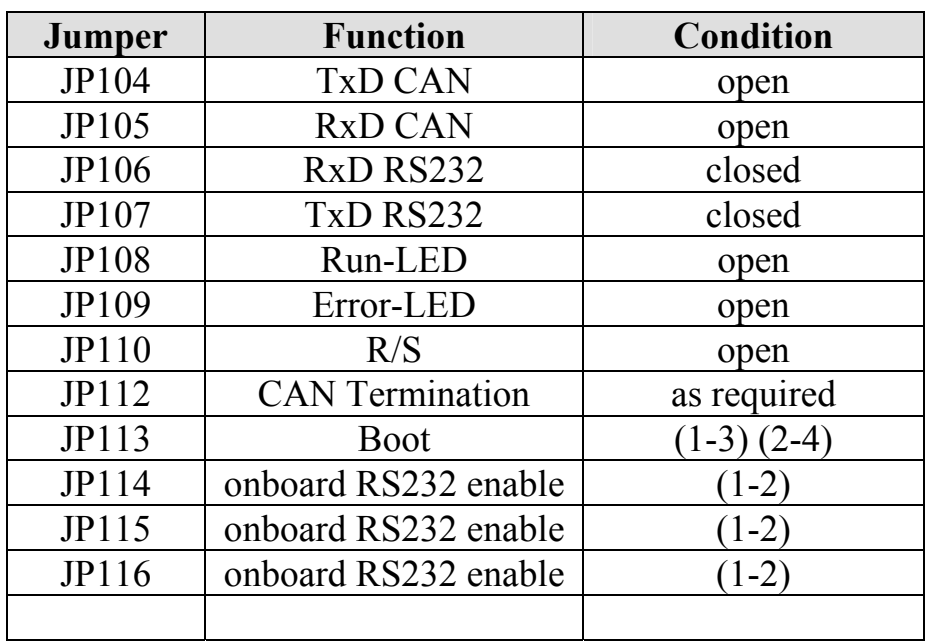

Please take the exact meaning of the Jumpers on the motherboard from the manual of the motherboard (*L 1000*).

#### **2.2 Implementing of the CANopen IO-Box**

The CANopen IO Box contains a completely programed DIPmodule F40 with CANopen Software.

With the DIP switch of the CANopen IO Box, the node address and the bitrate can be adjusted. Please make sure that both are adjusted as described in *Fehler! Verweisquelle konnte nicht gefunden werden..*  If this is not the case, please adjust the setting according to *Fehler! Verweisquelle konnte nicht gefunden werden..*

|            |     |           |                                                                                                    | $DIP1$   $DIP2$   $DIP3$   $DIP4$   $DIP5$   $DIP6$   $DIP7$   $DIP8$ |    |  |
|------------|-----|-----------|----------------------------------------------------------------------------------------------------|-----------------------------------------------------------------------|----|--|
| <b>OFF</b> | OFF | OFF OFF ' | $\overline{O}$ $\overline{O}$ $\overline{$ | OFF                                                                   | ON |  |

*Figure 2: Jumper configuration for DIP switches at CANopen IO Box* 

Please take the exact meaning of the jumpers from the manual of CANopen ChipF40 (*L 1062*).

#### <span id="page-8-0"></span>**2.3 Connecting the Power Supply**

The port for the power supply is located on the motherboard for the DIPmodule F40 at the low voltage connection jack X102. Please use the included Power Supply Unit SV007 with 9V/500mA. The LED D102 (green, next to the boost- button, *see [Figure 1](#page-6-1)*) shows that the voltage is applied to the motherboard for the DIPmodule F40.

**Reference:** Please avoid changing the DIPmodule F40 or the jumper configuration when voltage is applied.

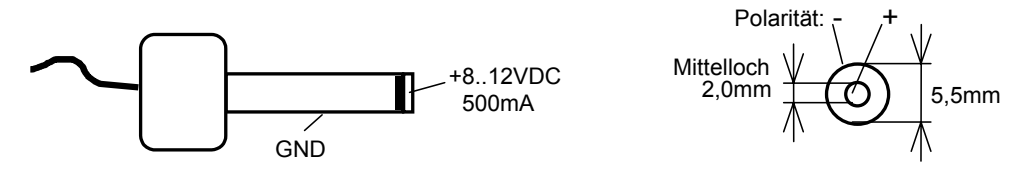

*Figure 3: Connection of power supply to motherboard* 

The power supply of the CANopen IO-Box is being connected via the CAN connection jack. For this please use the terminal resistance with 2 cables that was included in the delivery. Please screw the ends of this 2 cables together with the screw terminal X103 on the motherboard of the DIPmodule F40. *[Table 1](#page-8-1)* shows the pin configuration of the power supply. Connect the SUB-D 9 connector to a free connection jack at the end of the CAN-bus cable.

| Pin at<br>SUB-D 9 |              | Description Color of the cable at Pin at X103 on<br>the | terminal motherboard |
|-------------------|--------------|---------------------------------------------------------|----------------------|
|                   |              | resistance                                              |                      |
|                   | GND          | black                                                   |                      |
|                   | <b>VCC</b>   | red                                                     |                      |
|                   | $+8.12$ VDC) |                                                         |                      |

<span id="page-8-1"></span>*Table 1: Pin configuration of the power supply at the CANopen IO box* 

#### <span id="page-9-0"></span>**2.4 Setup of the RS 232 Interface**

The serial RS 232 interface is used for communication with the PC and for downloading software onto the microcontroller board. All printf()-instructions are emitted at this interface within the CANopen kit software. The connection is established with a RS 232 extension cord which is included in the delivery of the CANopen Starter Kit. Please connect the cable to the top D-SUB connection jack (P1) on the motherboard for the DIPmodule F40 and your PC.

For the display of the outputs of the CANopen software, the tool HyperTerminal can be used, which can be found on a Windows **operating system under** *Programs*→*Accessories*→Communications.

Connect via HyperTerminal to the used COM-interface with the following settings: 9600 bit/s, 8 data bits, no parity, 1 stop bit and no data flow control.

The signal lines *TxD*, *RxD* and *GND* are required.

Pin configuration on IBM PC (9- pole plug)

 RxD Pin 2 Received data line TxD Pin 3 Output data line GND Pin 5 Ground (GND)

Pin configuration on IMP PC (25- pole plug)

TxD Pin 2 Output data line

RxD Pin 3 Received data line

GND Pin 7 Ground (GND)

Pin configuration on the motherboard for the DIPmodule (9- pole plug)

 TxD Pin 2 Output data line RxD Pin 3 Received data line GND Pin 5 Ground (GND)

<span id="page-10-0"></span>Therefore the following configuration for the connection cable between PC and motherboard is incidental.

| $D-SUB-9$   | <b>Connection</b> | $D-SUB-9$   | <b>Connector</b> |
|-------------|-------------------|-------------|------------------|
| $(PC-Side)$ | Jack              | (MC-Side)   |                  |
| Description | Pin-Nr.           | Description | Pin-Nr.          |
| RxD         |                   | TxD         |                  |
| TxD         |                   | RxD         |                  |
|             |                   |             |                  |

*Table 2: RS 232 Connection cable* 

#### **2.5 Wiring of the CAN-Network**

The D-SUB-9 plug "P2" on the motherboard with the DIPmodule F40 and the D-SUB-9 plug "CAN" on the CANopen IO-box are used for the connection to the CAN-bus.

Make use of the following configuration:

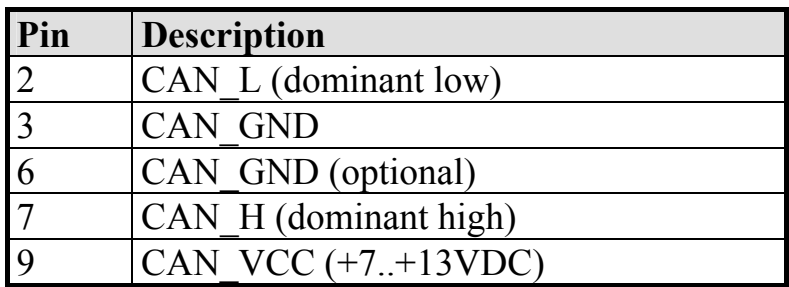

*Table 3: Wiring of the CAN-bus* 

For the use of the CANopen Starter Kit the signals CAN\_L and CAN\_H are relevant. *[Figure 4](#page-11-1)* shows the fundamental bus circuit.

<span id="page-11-0"></span>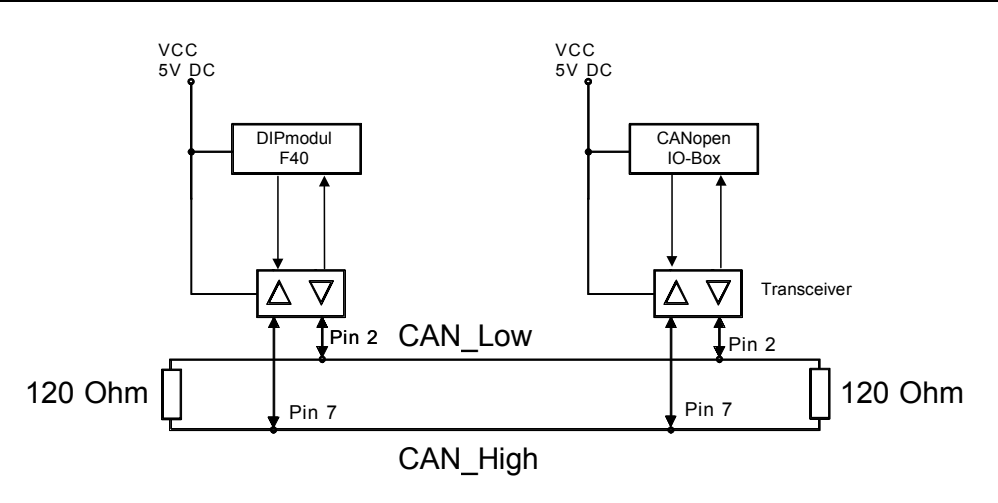

<span id="page-11-1"></span>*Figure 4: Fundamental CAN-bus circuit (without galvanic decoupling)* 

A twisted two-wire line with a terminating resistance of  $120\Omega$  on both ends can be used as the CAN-bus cable. The wave impedance of the cable should amount to  $120\Omega$ . The cross section is determined by the length of the line *(see Fehler! Verweisquelle konnte nicht gefunden werden.)*.

| max. Length of<br>Line<br>[m] | max. Bitrate<br>[kBit/s] | $[m\Omega/m]$ | <b>Resistivity   Cross Section of Line</b><br>$\text{[mm}^2$ |
|-------------------------------|--------------------------|---------------|--------------------------------------------------------------|
|                               | 1000                     |               | 0,250,34                                                     |
| 100                           | 500                      | <60           | 0,340,60                                                     |
| 500                           | 100                      | <40           | 0,500,60                                                     |
| 1000                          | 20                       |               | 0,750,80                                                     |

*Table 4: Recommended line parameters for CAN-cable* 

#### **2.5.1 Connection of the CAN- Cable Set**

Included in the delivery of the CANopen Starter Kit is the cable set WK054. This consists of a 3m long 9-pole flat cable with 7 D-SUB connection jacks, 1 D-SUB plug (to extend the cable) and 2 plugs in the casing with the  $120\Omega$  terminating resistances. The cable also provides the power supply of the CANopen IO-box.

The cable set is appropriate for laboratory use, the quick start up and for testing purposes. For long term usage please use a cable like described above.

The plugs with the terminating resistances are to be connected to the ends of the CAN- bus. The motherboard with the DIPmodule F40, the CANopen IO-box and the USB-CANmodule can be connected to the free connection jacks of the CAN-bus afterwards. However, do not connect the USB-CANmodule to your PC yet.

At one of the both plugs with the terminating resistances end two cables. These usually function as the supplier of CAN VCC (red,  $+7$ ) to +13 VDC) and CAN\_GND (black) in case of galvanic decoupling. A galvanic decoupling is not available for the CANopen Starter Kit. Here the two cables have to be used to provide the supply voltage for the CANopen IO-box *(see chapter 2.3).*

When all boards are adjusted properly and the CAN-bus is connected, the power supply can be activated.

#### **Caution:**

All modifications have to take place in a not energized condition!

# <span id="page-14-0"></span>**3 Installation of the Tool Software**

#### **3.1 Installation of the Development Environment Softune**

The delivery content includes the FUJITSU Microcontrollers DVD version 5.2 with the corresponding Softune Workbench for the F2MC-16LX family. Insert the DVD, start the installation and follow the instructions during installation. Before you may use the software, you must register your Software Development Environment at FUJITSU. European customers can proceed with the registration directly via the following online form.

https://mcu.emea.fujitsu.com/cusreg/htm/cusreg\_form.htm

 If your location is outside Europe (EMEA), please contact your local sales office.

#### <span id="page-15-0"></span>**3.1.1 Installation of the Fujitsu Flash MCU Programmer**

You need the Flash MCU Programmer to program a check program into the internal flash of the microcontroller before loading the *Accemic Debugger (see chapter 3.2)* into the DIPmodule F40.

The Flash Programmer is freeware and can be found on the SYS TEC product-CD. Therefor switch to the "*CDROM:\Tools\FUJITSU\Flasher\_for\_F2MC-16LX<Version>*" directory and run the setup "*Pcw16setup.exe*".

Follow the instructions during the installation.

After the installation, start the Flash Programmer from the program group "*FUJITSU FLASH MCU Programmer*". Then set up the *Target Microcontroller* MB90F352/S. Please set up the COM interface used on your computer Under "*Set Environment*".

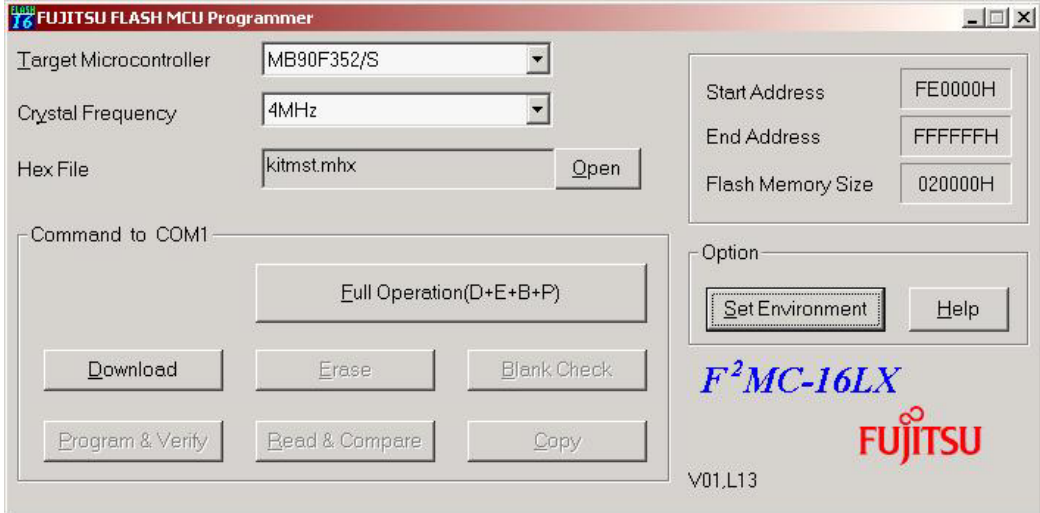

Now connect the motherboard with the DIPmodule F40 to your computer using a RS 232 cable and activate the supply voltage for the motherboard. Then press the button "*Download*" in the dialog box. Next you will be asked to reset the microcontroller.

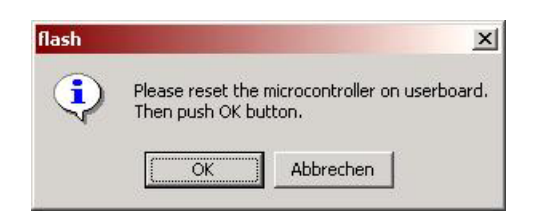

<span id="page-16-0"></span>Therefor press the two buttons "BOOT" and "RESET" on the motherboard with the DIPmodule F40 in the following temporal sequence.

<span id="page-16-1"></span>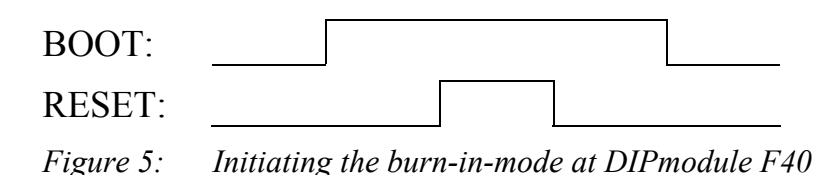

Confirm the dialog box with OK. Now the check program is being burnt into the flash of the microcontroller. After this process, press the reset button on the motherboard of the DIPmodule F40 and close the program. Continue the installation of the *Accemic MDE Debugger* in the next chapter.

#### **3.2 Installation of the Accemic MDE Debugger**

The *Accemic MDE Debugger* can be downloaded from internet site of company Accemic: [http://www.accemic.com](http://www.accemic.com/). This will require a registration. Run the setup of the debugger and follow the instructions. For the unlimited use of the *Accemic Debugger* you need a license that you need to buy additionally.

Start the *Accemic MDE* from the identically named program group. At the first start you will be asked to adjust several settings. In the first dialog set up the microcontroller type:

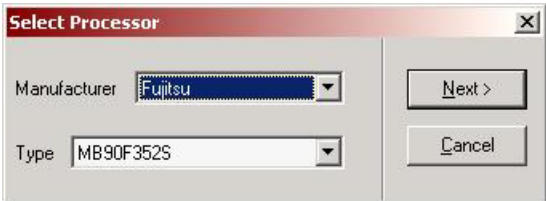

Confirm these setting with "Next >". In the next dialog you adjust the properties of the microcontroller. At that point please set the PLL factor to 6 and enter the requested transfer rate under "Speed":

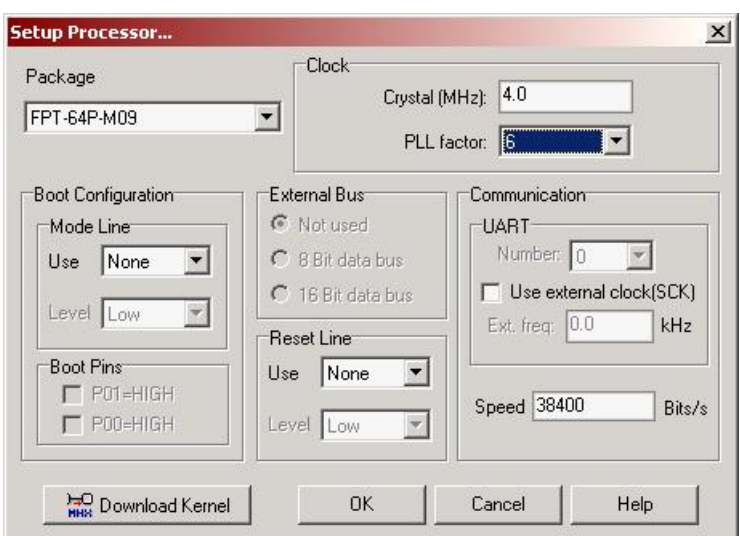

Now connect the motherboard with the DIPmodule F40 to your computer using a RS 232 cable and activate the supply voltage for the motherboard. Then press the button "Download Kernel" in the dialog box. Next a dialog will ask you change in the Burn-In-Mode:

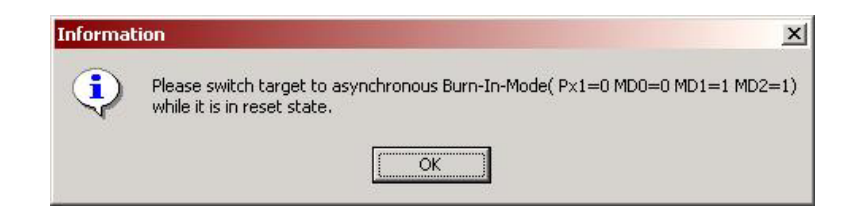

Therefor please proceed as shown in *[Figure 5](#page-16-1)* in *chapter 3.1.1*.

After that please confirm the dialog box with "OK". The communication module for the *Accemic Debugger* is being copied into the flash. This communication module is only started if you press the "RESET" button at the motherboard of the DIPmodule F40 after finishing the download (without BOOT).

<span id="page-18-0"></span>Now you can use this debugger for your projects with the DIPmodule F40. Please keep in mind that for those projects the following settings have to be made in the *Softune Workbench*:

- The *monitor16LX.asm* file has to be included in the project.
- The Define ACC\_MON has to be set in the settings of the assembler.
- The Define INIT SERIAL has to be disabled in the settings of the C compiler.

Further information to this can be found in *chapter 4* of this manual.

#### **Reference:**

When using the *Accemic MDE Debugger* it is not possible to view printf()-outputs via the serial interface (e.g. via HyperTerminal), because the *Accemic MDE Debugger* needs this interface for the communication with the communication module in the flash of the DIPmodule F40.

#### **3.3 Installation of the CANopen Starter Kit Software**

Insert the SYS TEC product-CD in the CD drive, switch to the "*CDROM:\Products\CANopen Starterkit-152\Software\*" directory and run the *Kit-152.exe* file. This setup automatically installs the CANopen kit library for the DIPmodule F40 for the development environment Softune (SO-1018) and the CANopen demo for Windows (SO-1008).

Please follow the instructions during the installation.

At the end of the installation you get offered to install the CANopen Configuration Suite demo (SO-1047), the ODBuilder demo (SO-1007) and the USB-CANmodule Utility Disk (SO-387) automatically. Permit these additional installations and press "NEXT".

#### <span id="page-19-0"></span>**3.3.1 Installation of the CANopen Configuration Suite Demo**

The CANopen Configuration Suite demo is being installed automatically with the CANopen kit software if it was selected when running the *Kit-152.exe* on the SYS TEC product-CD. Should this installation have not been carried out automatically you also can install it afterwards. Therefor switch on the SYS TEC product-CD to the "*CDROM:\Products\CCS\_SO-1047\Software\*" directory and run the *CCS\_Setup.exe* file.

Please follow the instructions during the installation.

The demo is limited to a bitrate of 125kBit/s and to the CANopen node addresses 0x20 and 0x40. Through the installation of a license key, the demo can be unlocked to the full version. This license key can be purchased from the SYS TEC electronic GmbH.

#### **3.3.2 Installation of the ODBuilder Demo**

The demo version of the ODBuilder is also being installed automatically when running the *Kit-152.exe* from the SYS TEC product-CD. However, it can also be installed afterwards by running the *SetupDemo.exe* in the "*CDROM:\Products\OD\_Builder\_SO-1007\Software*" directory on the product-CD.

Please follow the instructions during the installation.

The demo is a full executable version. However, the created C-files for the CANopen object directory cannot be used with the CANopen kit library for the DIPmodule F40.

#### <span id="page-20-0"></span>**3.3.3 Installation of the USB-CANmodule Utility Disk**

The USB-CANmodule Utility Disk contains the hardware drivers, the documentation and a CAN view program for the Windows OS and a demo project for Microsoft Visual Studio C/C++ version 5.0 or more recent.

Please do not plug the USB-CANmodule in the USB port of your computer before having installed the driver. The installation is also offered by the *Kit-152.exe*. Should you have disabled the installation there, switch in the "*CDROM:\Products\USB-CANmodul\_Series\Software\SO-387\*" directory on the SYS TEC product-CD and run the *Setup.exe* file.

Please follow the instructions during the installation. Further references to the installation can be found in the manual *L-487*.

## <span id="page-22-0"></span>**4 Implementing of the CANopen Software**

After configuring the hardware like described in *chapter 2 and*  connecting the boards via the CAN-bus-cable and installing the necessary software (see *chapter 3*), the CANopen Starter Kit software is being loaded in the DIPmodule F40 and executed.

Please proceed as follows during the first start up:

- 1. Connect the motherboard of the DIPmodule F40 via the provided serial connection cable to the COM interface at you PC.
- 2. Connect all components with the CAN-cable like described in *chapter 2.5.1*.
- 3. Activate the power supply of the components and connect the USB-CANmodule to your computer.
- 4. Initiate the CDM ("*CANopen Device Monitor*") from the CANopen configuration suite . At first start you are asked to configure the CAN-interface. Set the CAN-interface to "*SYS TEC Wrapper*". Press the "*Run Wrapper Configuration Tool*" button and select the "*USB-CANmodule*" hardware. Under "*Properties*" you can set the device number of the USB-CANmodule. Should you run only one USB-CANmodule on your computer, you can leave the device number at a value of 255, whereas the hardware driver uses the module on the computer which it found first. Confirm all settings with "OK".

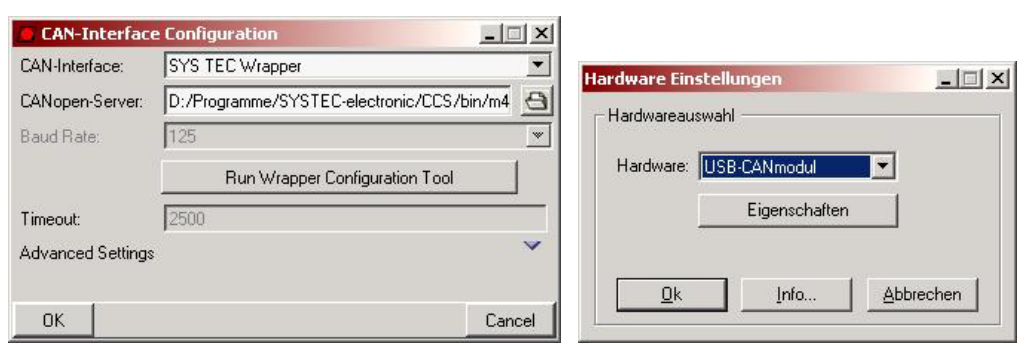

- 5. In the CDM select in the menu *Connection*  $\rightarrow$  *Connect*. With this, the red LED at the USB-CANmodule should go out.
- 6. Open the Softune development environment and run the working set  $kit152s.wsp$  from the "*C:\systec\cop\target\dipmodul-f40\no\_os\softune\kitslv*" *directory*.

The projects *kit152s.wsp* (CANopen Slave) and *kit152m.wsp* (CANopen Master), which are included in the kit, each contain a target environment called *Debug* and one called *Release*. *Debug* is prepared to work with the *Accemic-Debugger* whereas *Release* generates a code which is being executed directly in the flash of the CPU (without debugger). The differences of the projects are annotated in the following.

*7.* If you use the *Accemic MDE Debugger* (i.e. without display of the printf()-instructions, it is necessary that the *monitor16LX.asm*  file is included in the project. This is a part of the Accemic installation. The file is already listed in the project. Nevertheless, you have to copy it from the Accemic installation directory to the path of the project. Therefor copy all files from the "*include*" directory of the Accemic installation to the "*systec\cop\target\dipmodul-f40\no\_os\softune\source"* directory. In contrast to the target environment *Release*, the Define INIT\_SERIAL is disabled in the project settings *(Menu Project* → Setup Project... → C Compiler → Category: Define Macro), and the Define ACC\_MON is enabled. Should that not be the case, please enable it accordingly. Also the Define ACC\_MON has to be enabled in the project settings for the assembler (*Menu*

*Project*  $\rightarrow$  *Setup Project...*  $\rightarrow$  *Assembler*  $\rightarrow$  *Category: Define Macro*). Retranslate the project and proceed with *step 17*.

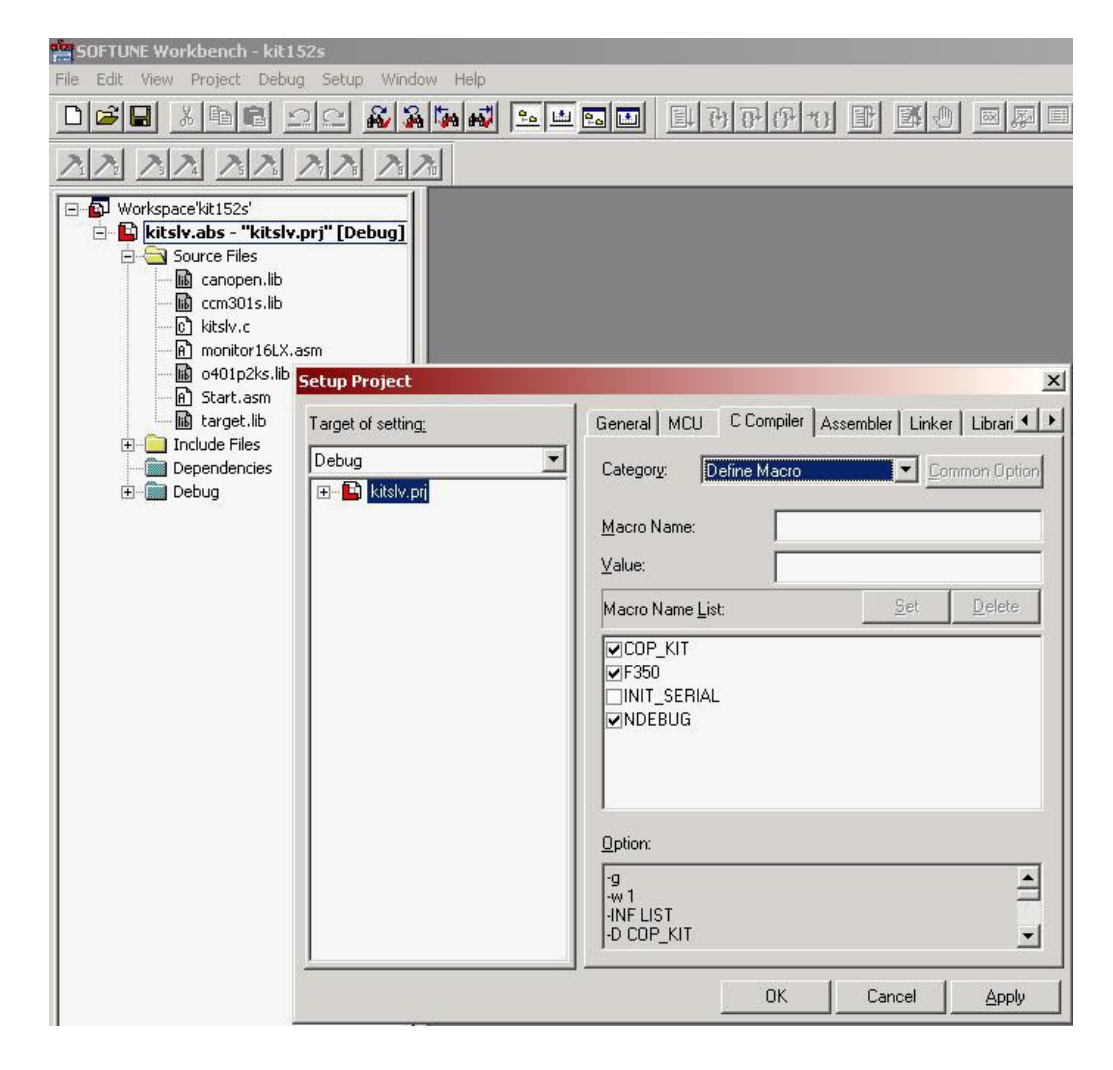

8. If you do not use an *Accemic MDE Debugger*, remove the *monitor16LX.asm* from the project if necessary and set the Define INIT SERIAL (C Compiler) and disable the Define ACC\_MON (C Compiler and Assembler) in the project settings. Retranslate the project.

#### 9. Run the FUJITSU FLASH MCU Programmer FMC16LX and set up the COM interface used by you under "*Set Environment*".

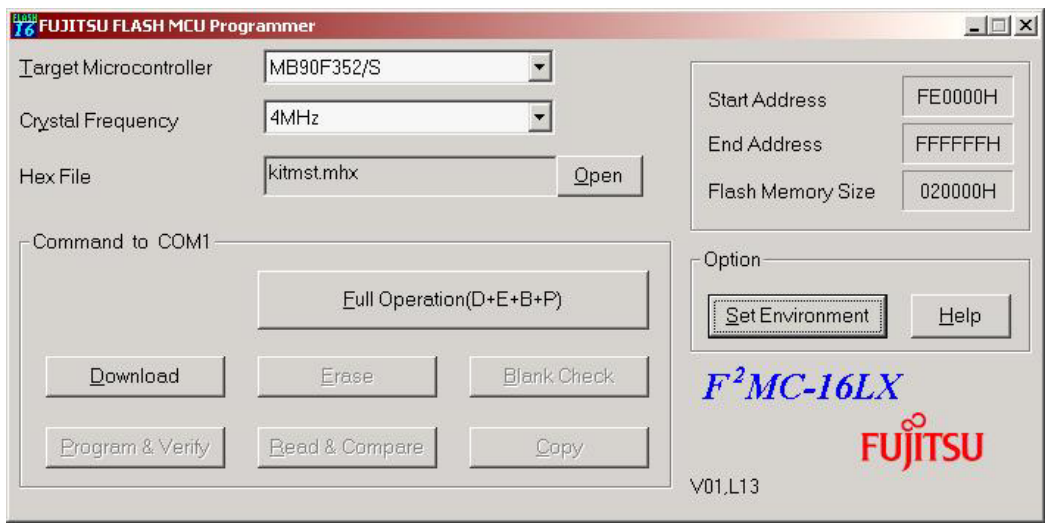

- 10. Press "*Download*". At that point you are asked to set the burn-inmode. Therefor proceed as described in *chapter 3.1.1, [Figure 5](#page-16-1)*. If you confirm the request with "OK", the flash controller program is being transmitted into the hardware. Afterwards confirm the status signal at the end of the transmit with "OK".
- 11. Press "*Open*" and set up the *kitslv.mhx* file from the "*C:\systec\cop\target\dipmodul-f40\no\_os\softune\kitslv\Debug\A BS\*" or the "*C:\systec\cop\target\dipmodul-f40\no\_os\softune\kitslv\Release\ ABS\*" directory.
- 12. Afterwards press the "*Erase*" button to delete the flash of the DIPmodule F40.
- 13. Press "*Program & Verify*" to program the compiled project into the flash of the DIPmodule F40. After that, close the FMC16LX tool.
- 14. Run HyperTerminal and configure it for the used COM-interface (9600 Bit/s, 8 data bits, no parity, 1 stop bit and not data flow control). If the status signal "COM… could not be opened…" appears, please make sure you closed the FMC16LX tool.
- 15. Reset the DIPmodule F40 by pressing the "RESET" button on the motherboard. Thereby the project is being run on the hardware.

You can see the following output in HyperTerminal:

```
****************************************** 
CANopen Slave Kit demo 
(c) SYS TEC electronic GmbH 
CANopen V5.29.0 
            ****************************************** 
init CANopen! Node ID = 0x20 
connect this node to network... 
...
```
Furthermore you can see the constantly recurring output "*TX-PDO 0 event*". This PDO is being sent in a 500ms phase via the CAN-message with the CAN-ID 0x2C0. This leads to flashing LEDs on the CANopen IO-box.

- 16. Press one of the 8 buttons at the CANopen IO-box. This leads to the transmission of a PDO with the CAN-ID 0x1C0 and to the appearance of the output "*RX-PDO 0 event*" in HyperTerminal.
- 17. Now switch to the CDM, press the "*NMT*" sheet in the right part of the window and select the node number 32. Answer the question "Do you want to load ... " with "No".

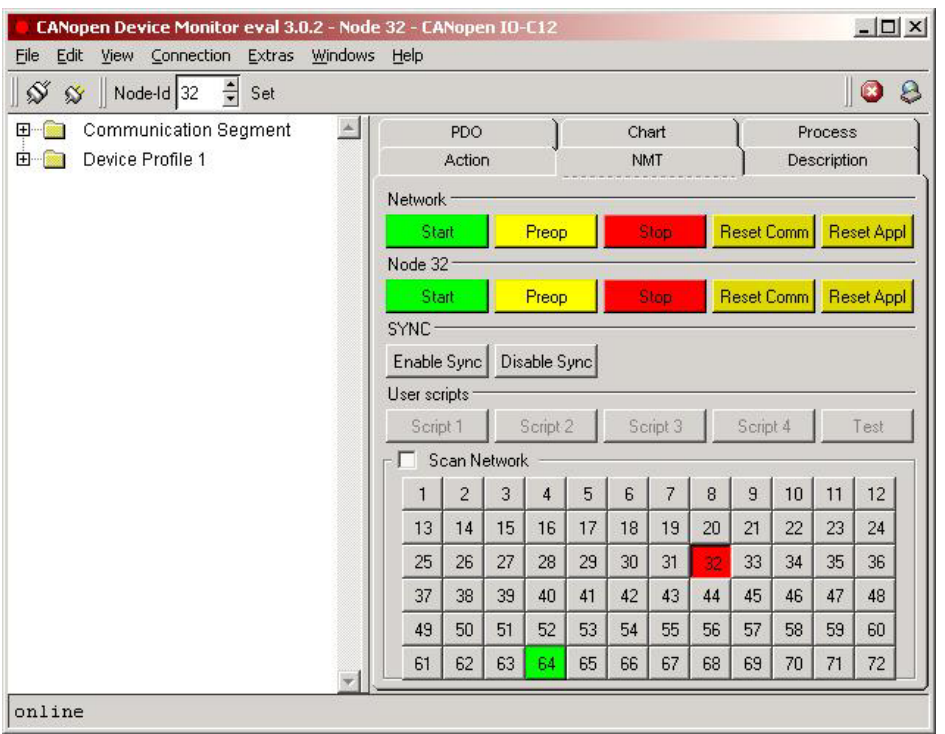

- 18. Press *File*  $\rightarrow$  *Load EDS*  $\rightarrow$  *Select another file* in the CDM menu and select the *o401p2ks.eds* file in the "*C:\systec\cop\objdicts\*o401p2ks*\*" directory.
- 19. Switch to the "*Action*" sheet in the right part of the window, select the object 0x1008 (device name) in the left window by expanding the tree structure "*Communication Segment*" and press the "*Receive from Object*" button. Now the device name of the CANopen Starter Kit is being read and displayed on the right side of the window: "*CANopen-Slave-Kit*".

<span id="page-28-0"></span>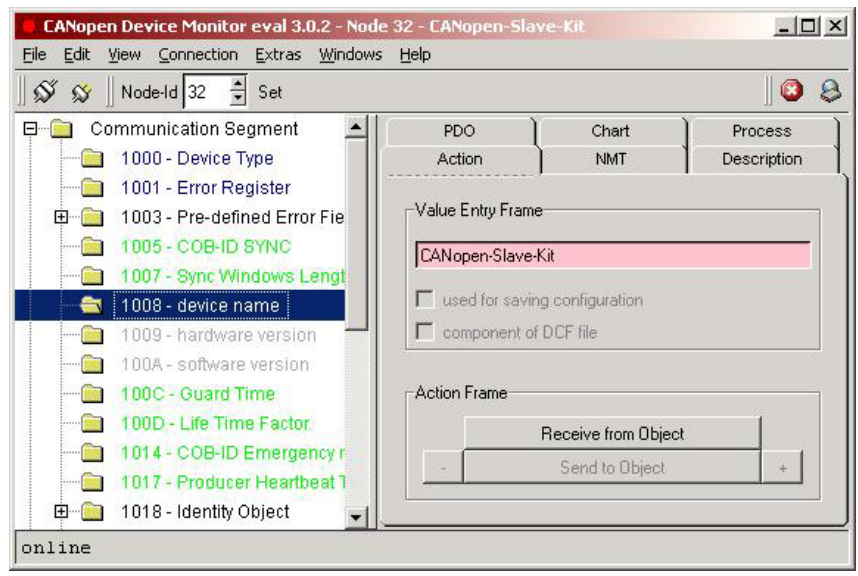

You can customize the CANopen demo application *kitslv.c* according to your needs. Nevertheless, please consider the restrictions of the CANopen Starter Kit software according *chapter 4.2*.

#### **4.1 Further References**

Besides the CANopen slave kit library, the "*C:\systec\cop\target\dipmodul-f40\no\_os\softune\kitmst*" directory also contains a project for a CANopen master demo. This has the same restrictions as the slave, however it supports the NMT master services according to DS-301. In the demo application the SDO client and the emergency consumer are also being used there.

Two demo projects (slave and master) with the same restrictions are included for the windows OS in the "*C:\systec\cop\target\x86\windows\vc7*" directory. These can be used with the provided USB-CANmodule. However, please consider that the tools of the CANopen configuration suite are not able to access the USB-CANmodule simultaneously with these Windows demos.

Please take the description of the CANopen functions from the CANopen software manual (L-1020). The same applies for operating the CANopen device monitor CDM (L-1055).

#### $\degree$  SYS TEC electronic GmbH May 2011 L-1078d\_5 25

#### <span id="page-29-0"></span>**4.2 Restrictions of the CANopen Kit Software**

The CANopen slave kit library has the following restrictions:

- Suitable CAN bitrates: only 125kBit/s
- Adjustable node number: only  $0x20$  and  $0x40$ .
- Limited object directory with 8 x digital input 8 bit, 8 x digital output 8 bit, 4 x analog input 16 bit and 4 x analog output 16 bit.
- Heartbeat producer but no heartbeat consumer and no emergency consumer.
- 2 TPDOs and 2 RPDOs, static PDO mapping (defined according to *DS-401 V2.1 from chapter 6.2.4*), fixed inhibit time of 500ms, no event timer (sub index 5 of the communication parameter of the TPDOs)

The CANopen master kit library offers the possibility to monitor 2 slave nodes via life guarding. Furthermore the emergency consumer can be configured for 2 nodes, and a SDO client (object 0x1280) can be used. These additional services at the master are limited to the node numbers 0x20 and 0x40.

#### **4.3 References for the Demo Applications**

The demo applications *kitslv.c* for the slave and *kitmst.c* for the master are adjusted according to the corresponding object directories and the appositive Gegenknoten (CANopen IO-box).

#### <span id="page-30-0"></span>**4.3.1 The Initialization Structure**

Even though some initialization parameters of the CANopen kit are fixed, the initialization structure has to be specified. If invalid values are delivered to this structure the CcmInitCANopen() function emits the corresponding error code. A list of all possible error codes can be found in the manual of the *CANopen Stacks L-1020*.

```
CONST tCcmInitParam ROM CcmInitParamInst1_g = 
{ 
    NODE_ID, // NodeId
   BAUDRATE, \frac{1}{100} baudrate
                                // address of BDI table
   0, \frac{1}{\sqrt{3}} // size of BDI table
    0xFFFFFFFFL, 
    0x00000000L,
     {{0}}, // hardware parameter
   #if (DEV SYSTEM != DEV WIN32 )
   TqtEnableCanInterrupt1, \frac{1}{7} for 1st CAN-Controller
    #else 
    NULL, 
    #endif 
   AppCbNmtEvent, \frac{1}{100} // NMT callback function<br>ObdInitRam \frac{1}{100} // OD init function
                               // OD init function
};
```
#### **4.3.2 The Variable Table**

The variable table links the C-variables in the application to the particular objects in the object directory. Through this it can be ensured that the applications can access quickly on the current data in the object directory.

```
CONST tVarParam ROM aVarTab q[] ={ 
     // digital input 8 bit 
     {kVarValidAll, 0x6000, 0x01, sizeof (BYTE), 
       &abDigitalIn8Bit g[0], NULL, NULL},
     ... 
};
```
The content of this table must not be changed since it is depending on the used object directory, which is fixed at the CANopen kit.

#### <span id="page-31-0"></span>**4.3.3 The PDO Table**

The PDO table contains the communication parameters for the PDO linking, the pointer to the data that has to be used and the pointer to the callback-functions of the PDO. These parameters can be modified at the CANopen kit. Nevertheless, please consider the restrictions concerning the transmission type, inhibit time and the event timer. An input in the PDO table has the following structure:

```
typedef struct 
{ 
    WORD m_wPdoCommuIndex;<br>
nwORD m_dwCanId:
                    m<sup>-</sup>dwCanId;
    BYTE mUntxTyp;<br>WORD m wInhibi
                     mInhibitTime;
    WORD m wEventTime;
    BYTE m_bSize;<br>void MEM* m_pVarData;
void MEM* m pVarData;
tPdoCallback m fpCallback;
} tPdoStaticParam; 
CONST tPdoStaticParam ROM aPdoTab_g[] = 
{ 
     // 1st RPDO 
     {0x1400, 
         (0x000001C0L), 255, 0, 0, 
        1, &abDigitalOut8Bit g[0],
         AppCbRxPdo}, 
     ... 
};
```
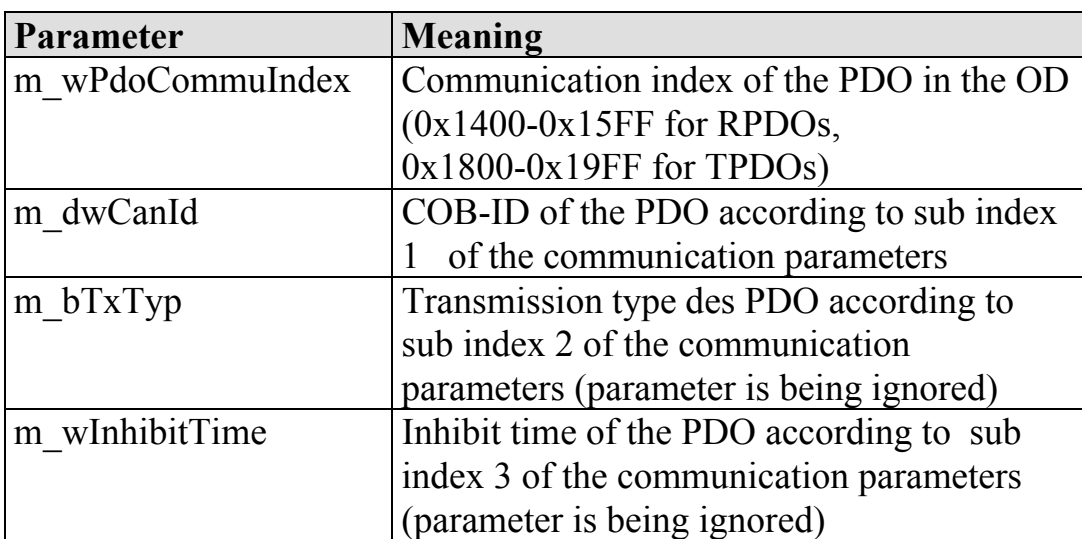

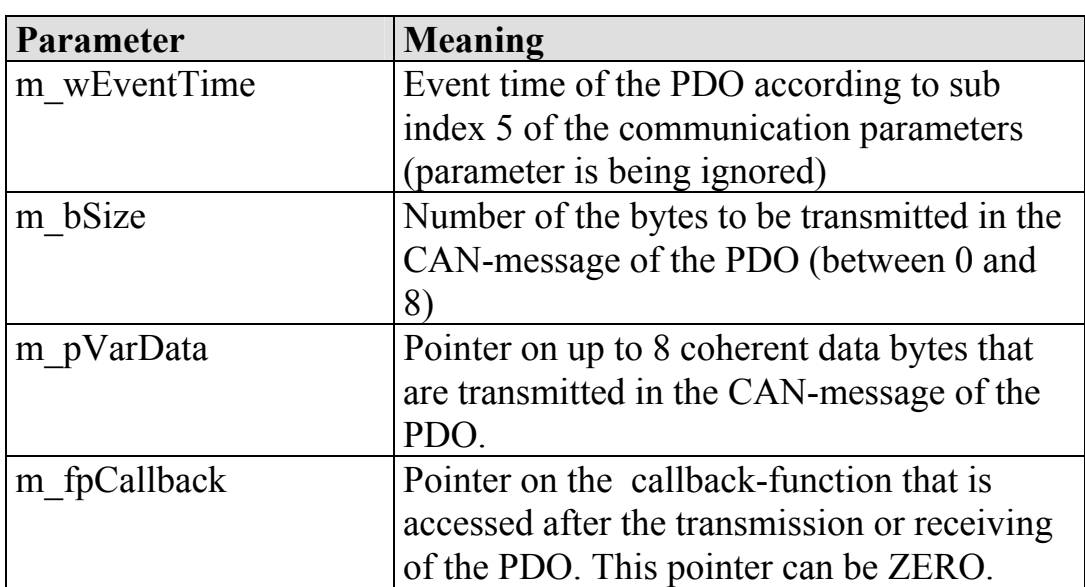

Please consider that the assignment of the PDO data in the parameter m\_pVarData matches with the fixed mapping *(see [Table 5](#page-33-1))* and the variable table *(see chapter 4.3.2)*. Otherwise it may occur that the data, that is possibly transmitted via SDO for the corresponding object, does not match with the data in the PDO.

| <b>Mapping Objects</b> | <b>Mapping Data</b> |
|------------------------|---------------------|
| RPDO1:                 |                     |
| 0x1600/0               | 8 mapped objects    |
| 0x1600/1               | Objekt 0x6200/1     |
| 0x1600/2               | Objekt 0x6200/2     |
| 0x1600/3               | Objekt 0x6200/3     |
| 0x1600/4               | Objekt 0x6200/4     |
| 0x1600/5               | Objekt 0x6200/5     |
| 0x1600/6               | Objekt 0x6200/6     |
| 0x1600/7               | Objekt 0x6200/7     |
| 0x1600/8               | Objekt 0x6200/8     |
| <b>RPDO2:</b>          |                     |
| 0x1601/0               | 4 mapped objects    |
| 0x1601/1               | Objekt 0x6411/1     |
| 0x1601/2               | Objekt 0x6411/2     |
| 0x1601/3               | Objekt 0x6411/3     |
| 0x1601/4               | Objekt 0x6411/4     |
| TPDO1:                 |                     |
| 0x1800/0               | 8 mapped objects    |

 $\circ$  SYS TEC electronic GmbH May 2011 L-1078d\_5 29

<span id="page-33-0"></span>*KIT-152*

| <b>Mapping Objects</b> | <b>Mapping Data</b> |
|------------------------|---------------------|
| 0x1800/1               | Objekt 0x6000/1     |
| 0x1800/2               | Objekt 0x6000/2     |
| 0x1800/3               | Objekt 0x6000/3     |
| 0x1800/4               | Objekt 0x6000/4     |
| 0x1800/5               | Objekt 0x6000/5     |
| 0x1800/6               | Objekt 0x6000/6     |
| 0x1800/7               | Objekt 0x6000/7     |
| 0x1800/8               | Objekt 0x6000/8     |
| TPDO2:                 |                     |
| 0x1801/0               | 4 mapped objects    |
| 0x1801/1               | Objekt 0x6401/1     |
| 0x1801/2               | Objekt 0x6401/2     |
| 0x1801/3               | Objekt 0x6401/3     |
| 0x1801/4               | Objekt 0x6401/4     |

<span id="page-33-1"></span>*Table 5: Fixed PDO Mapping according to DS-401 V2.1* 

#### **4.3.4 Use of the PDO Variables**

The C-variables of a PDO are transmitted by the PDO table *(see chapter 4.3.3)* to the CANopen. The transmit variables have to be changed by the application (e.g. due to a digital entrance) to transmit the variable to the CAN-bus. Is a PDO received by the CANopen stack then the values contained are copied into the reception variables in the application.

After transmitting or receiving a PDO, the CANopen stack calls up a PDO callback function that is defined by the PDO table. Through this function you can implement a specific reaction to this event. Since only static PDO mapping is supported in the CANopen kit, the PDO variables, corresponding to the called up PDO callback function, are easy to find. The PDO-variables have already been defined by you in the PDO table.

There are two different methods to modify the PDO-variables respectively to read them.

1. A process loop in which you can read and write the variables constantly is located in the main program. Has e.g. the value of a digital entrance changed, you write the new value in the PDOvariable and call up the CcmSignalStaticPdo() function with the corresponding PDO communication parameter. In the next run of the process the CANopen Stack transmits this PDO (provided the inhibit time is expired). The reception variables can be used immediately to operate a digital exit.

#### Example:

```
// Prozessschleife
while (1) 
{ 
     // hat sich der digitale Eingang geändert, dann senden 
    if (abDigitalIn8Bit q[0] != READ IO ())
     { 
        abDigitalIn8Bit g[0] = READIO ();
         CcmSignalStaticPdo (0x1800); 
     } 
     // Ausgänge direkt schreiben 
    WRITE IO (abDigitalOut8Bit g[0]);
     // CANopen Prozess ausführen 
     CcmProcess (); 
}
```
2. You can read or write the PDO variables as a reaction within the PDO callback-function. This has e.g. the advantage that you only set an exit, if the PDO really was received. Or you transmit the values after a given calculation algorithm.

```
Example: 
// Callback-Funktion für Sende-PDO
tCopKernel PUBLIC AppCbTxPdo (WORD wPdoCommuIndex_p) 
{ 
     // als nächstes den nachfolgenden Wert senden 
   abDigitalIn8Bit q[0] += 1;
    CcmSignalStaticPdo (0x1800); 
} 
// Callback-Funktion für Empfangs-PDO 
tCopKernel PUBLIC AppCbRxPdo (WORD wPdoCommuIndex_p) 
{ 
     // Ausgänge schreiben 
    WRITE IO (abDigitalOut8Bit g[0]);
```
}

```
 return kCopSuccessful;
```
#### **4.3.5 The NMT Callback-Function**

The NMT callback function informs you about an event at the NMT state machine. Such an event can be the shift into another state or a NMT command such as "Reset Communication" or "Reset Node".

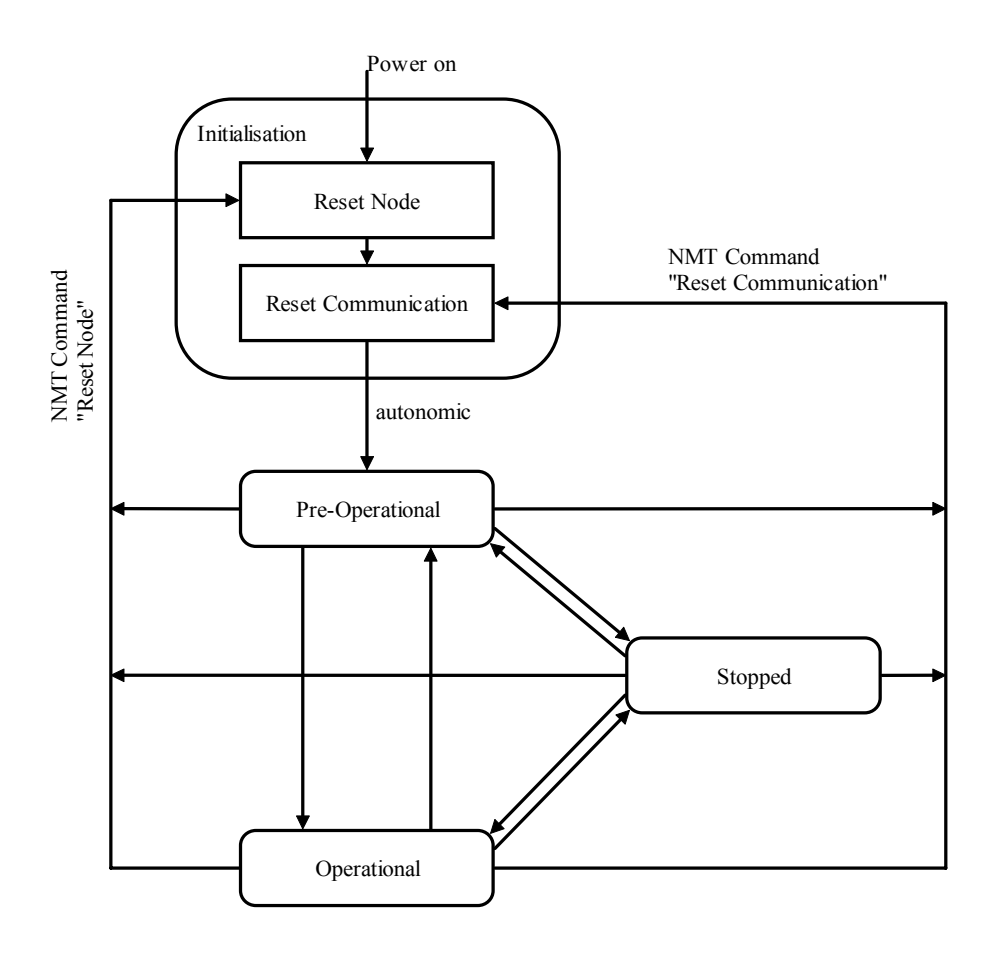

The application has to perform further initializations in this callback function. Furthermore the application can react to changes of the NMT state machine, for instance to trigger a status LED.

```
tCopKernel PUBLIC AppCbNmtEvent (tNmtEvent NmtEvent_p) 
{ 
     // welchens Ereignis ist aufgetreten? 
     switch (NmtEvent_p) 
     { 
         case kNmtEvEnterInitialising: 
             SWITCH_STATUS_LED (OFF); 
              ... 
              break; 
         case kNmtEvResetNode: 
              SWITCH_STATUS_LED (OFF); 
              break; 
         case kNmtEvResetCommunication: 
             SWITCH STATUS LED (OFF);
              break; 
         case kNmtEvEnterPreOperational: 
             SWITCH STATUS LED (OFF);
              break; 
         case kNmtEvEnterOperational: 
             SWITCH STATUS LED (ON);
              break; 
         case kNmtEvEnterStopped: 
             SWITCH STATUS LED (OFF);
              break; 
     } 
     return kCopSuccessful; 
}
```
# <span id="page-38-0"></span>Index

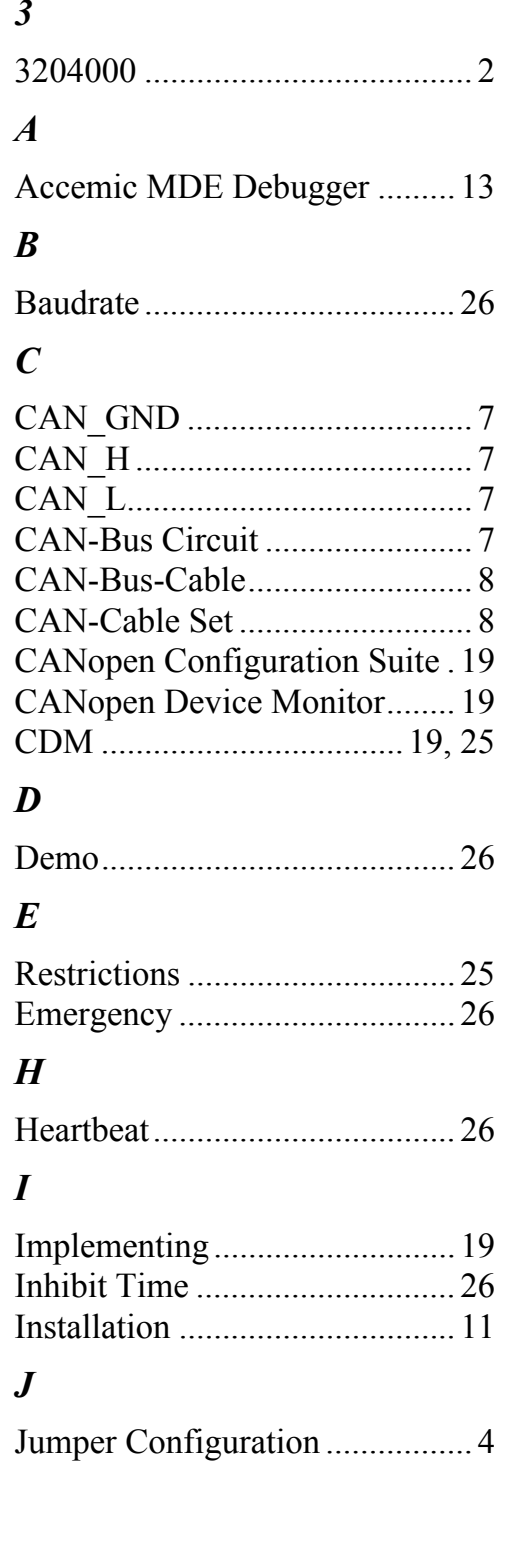

#### $\boldsymbol{K}$

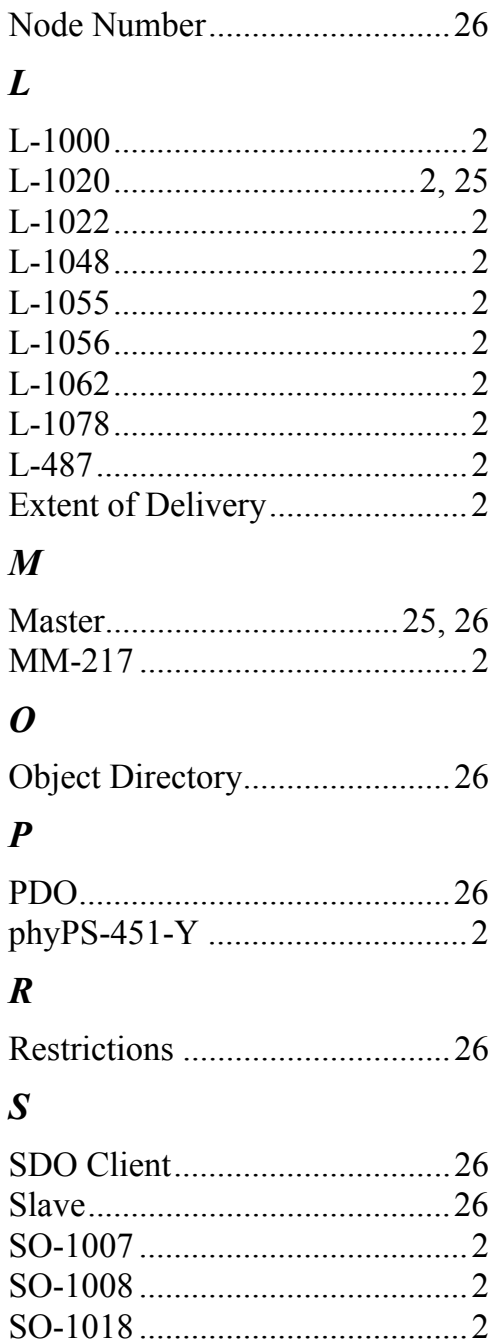

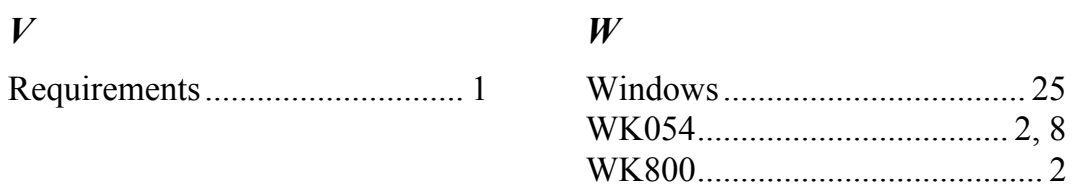

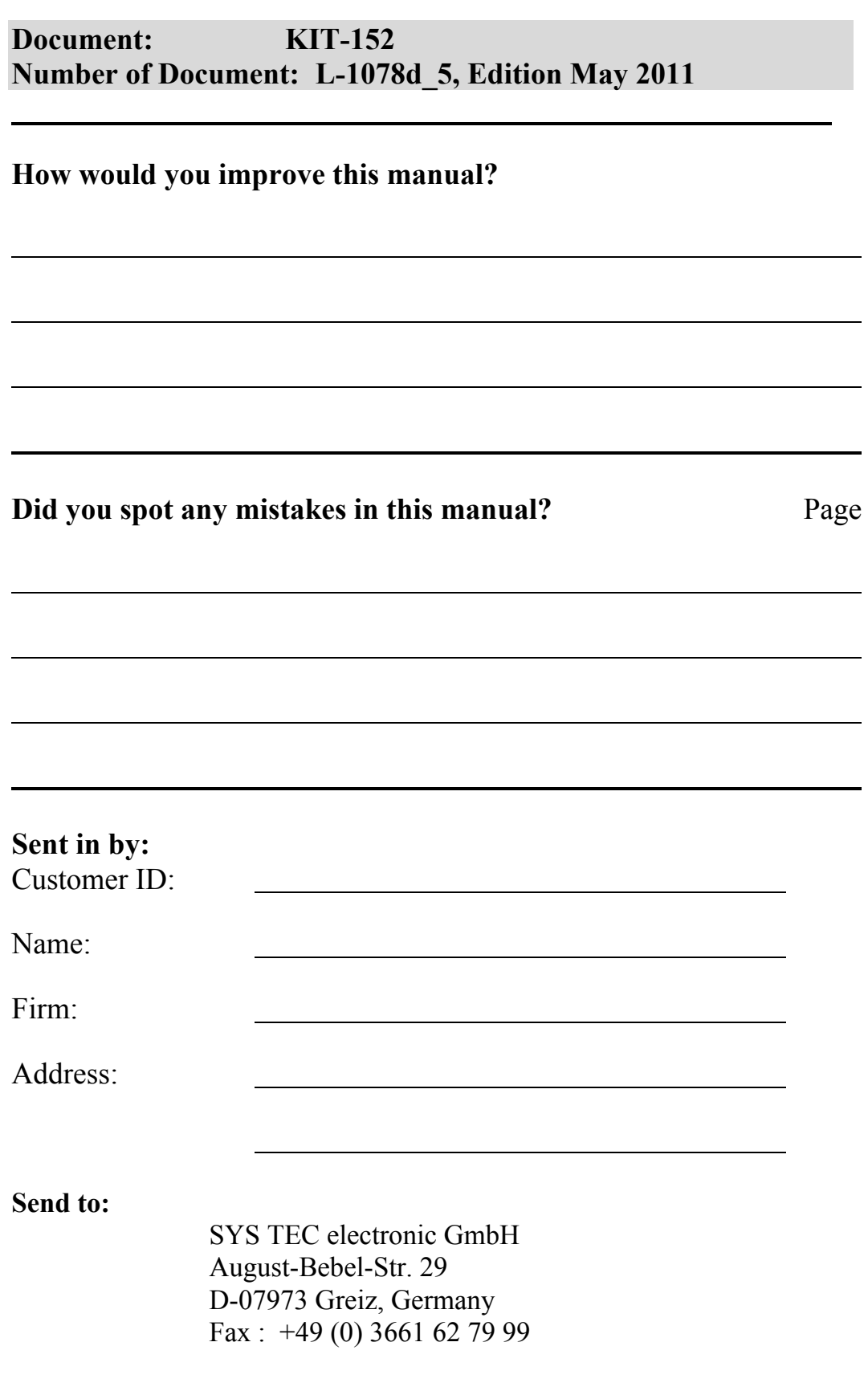

Published by

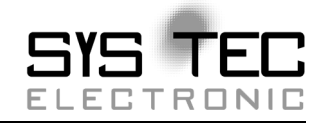

Ordering No. L-1078d\_5<br>Printed in Germany

© SYS TEC electronic GmbH Ordering No. L-1078d\_5 May 2011